## Materiál Ministerstva vnitra

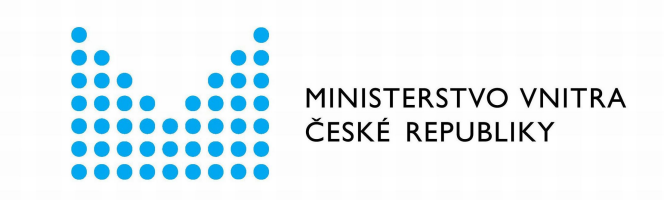

# Export z Národní architektury eGovernmentu ČR

### **Obsah**

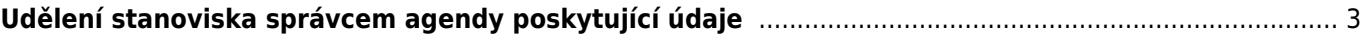

# <span id="page-2-0"></span>**Udělení stanoviska správcem agendy poskytující údaje**

Tento postup popisuje udělení stanoviska správcem AIS či gestorem agendy poskytující údaje k žádosti ohlašovatele jiné agendy na čtení/editaci těchto údajů.

Přihlaste se do [AISP](https://rpp-ais.egon.gov.cz/AISP/) (pokud s tím máte problém, postupujte dle [podrobného návodu na přihlášení do AISP](https://archi.gov.cz/znalostni_baze:aisp_navod_kratky)). V "Katalog agend" zvolte možnost "Stanoviska k oprávnění na údaje správce poskytující agendy nebo AIS".

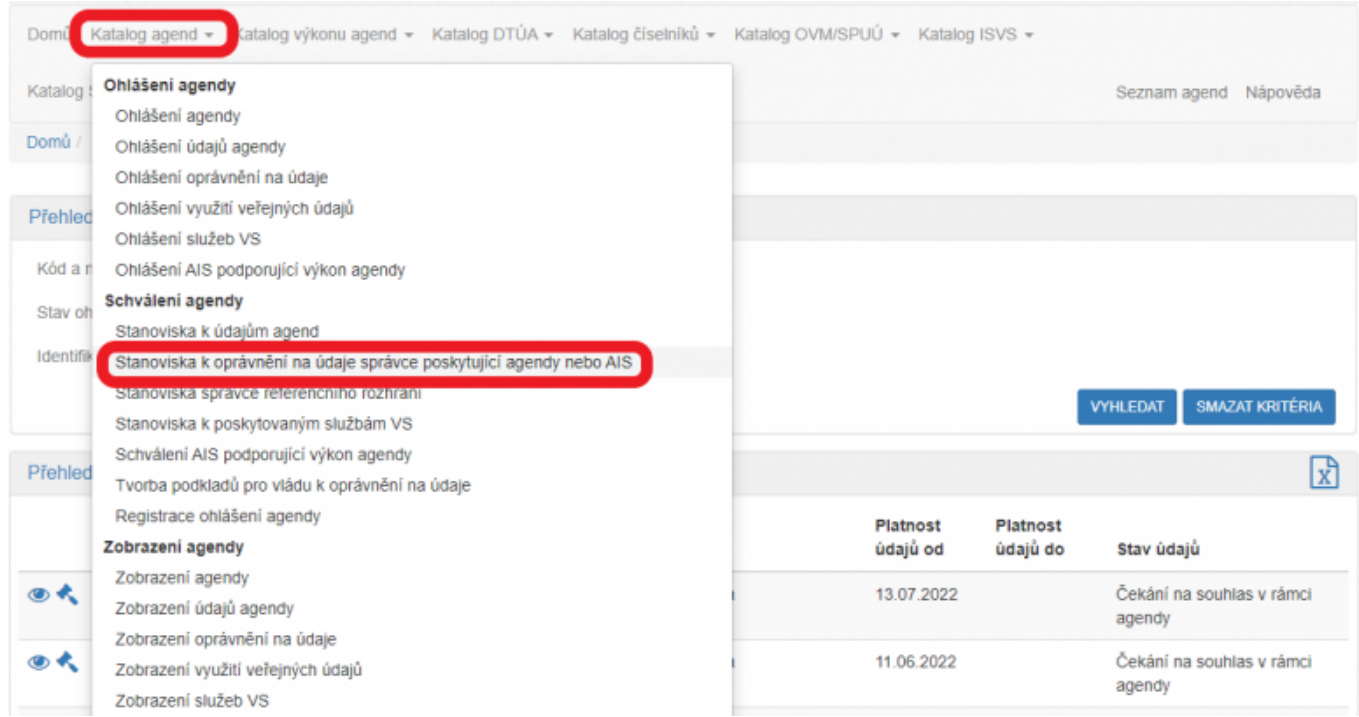

Na nové obrazovce zadejte vaši agendu do "Kód a název agendy poskytující" (stačí vyplnit jen několik písmen či číslic z názvu agendy a AISP nabídne celé názvy) a dejte "Vyhledat". AISP vám v přehledu nabídne výsledek odpovídající vašemu zadání. U **všech nalezených záznamů** je potřeba postupně udělit stanovisko kliknutím na symbol kladívka.

### Architektura eGovernmentu ČR

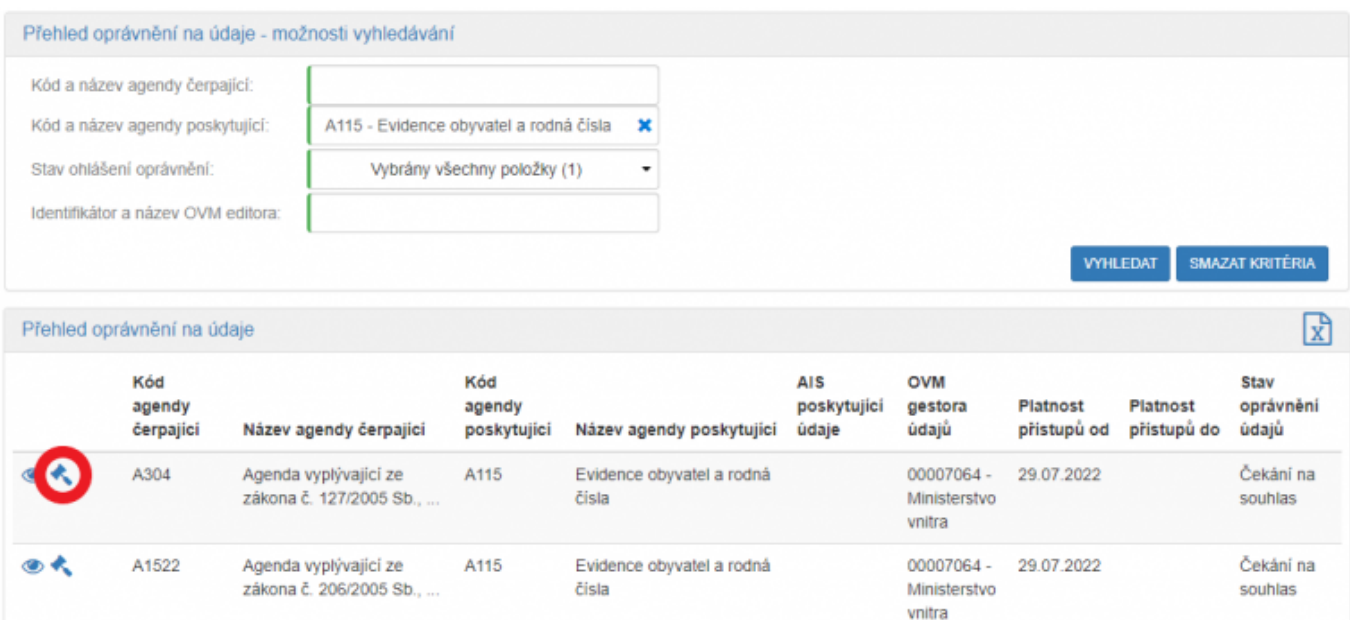

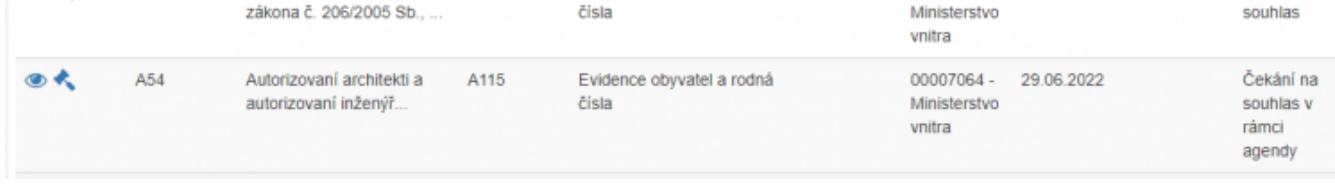

Tím se otevře nová obrazovka "Stanoviska k oprávnění na údaje správce poskytující agendy nebo AIS", kde rozklikněte to oprávnění, ke kterému budete udělovat stanovisko.

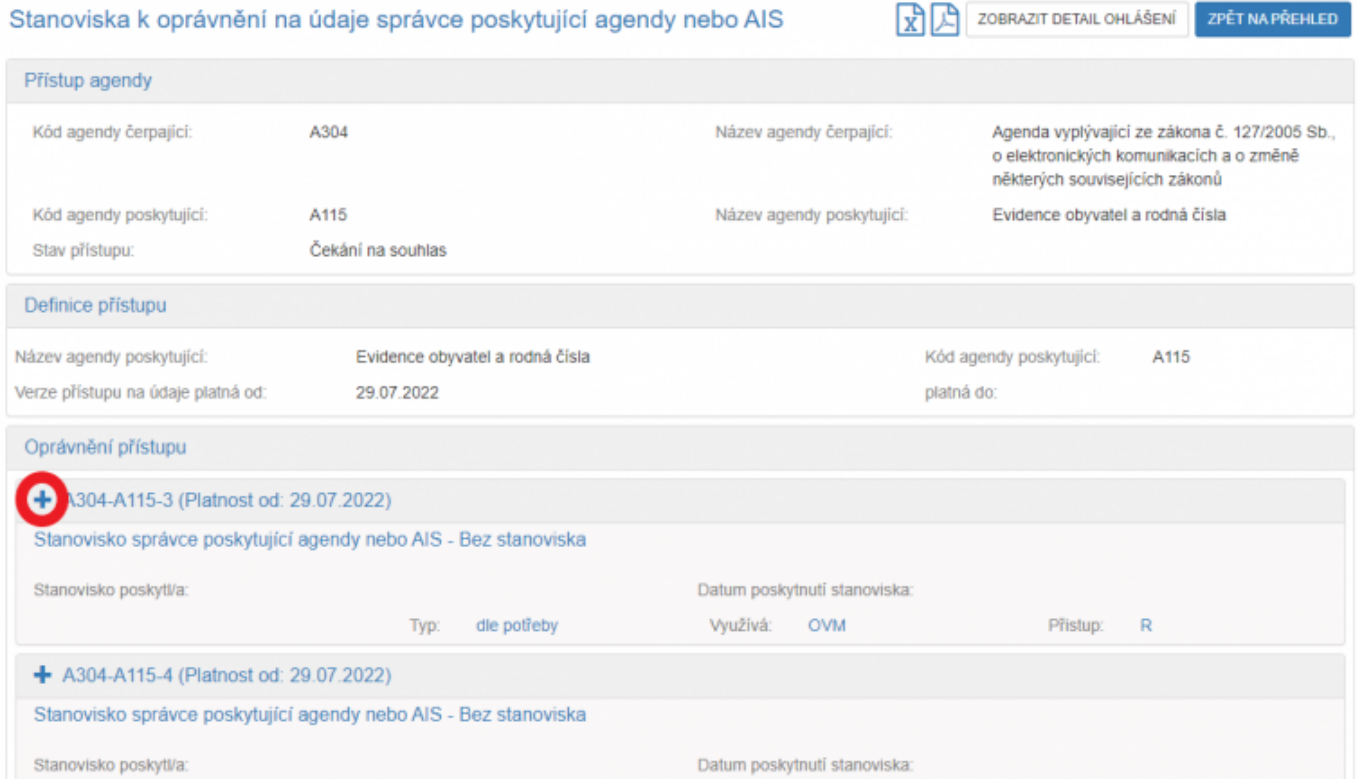

Nyní se zobrazí detail tohoto oprávnění, kde v části "Oprávnění k údajům" zkontrolujete jednotlivé údaje vaší agendy, které žádající agenda potřebuje číst/editovat.

Zkontrolujte odůvodnění a celkové odůvodnění, které formuloval ohlašovatel žádající agendy. U každého údaje je také třeba zkontrolovat ve sloupci "Oprávnění" požadovaný přístup k údajům:

R - čtení aktuálních hodnot údajů,

- Rn čtení aktuálních hodnot údajů i notifikací změn,
- Rh čtení aktuálních i historických hodnot údajů,
- Rhn čtení aktuálních i historických hodnot údajů i notifikací změn,
- W zápis i čtení.

#### - A304-A115-3 (Platnost od: 29.07.2022)

#### Oprávnění k údajům

R - čtení aktuálních hodnot údajů, Rn - čtení aktuálních hodnot údajů i notifikací změn, Rh - čtení aktuálních i historických hodnot údajů, Rhn - čtení aktuálních i historických hodnot údajů i notifikací změn.

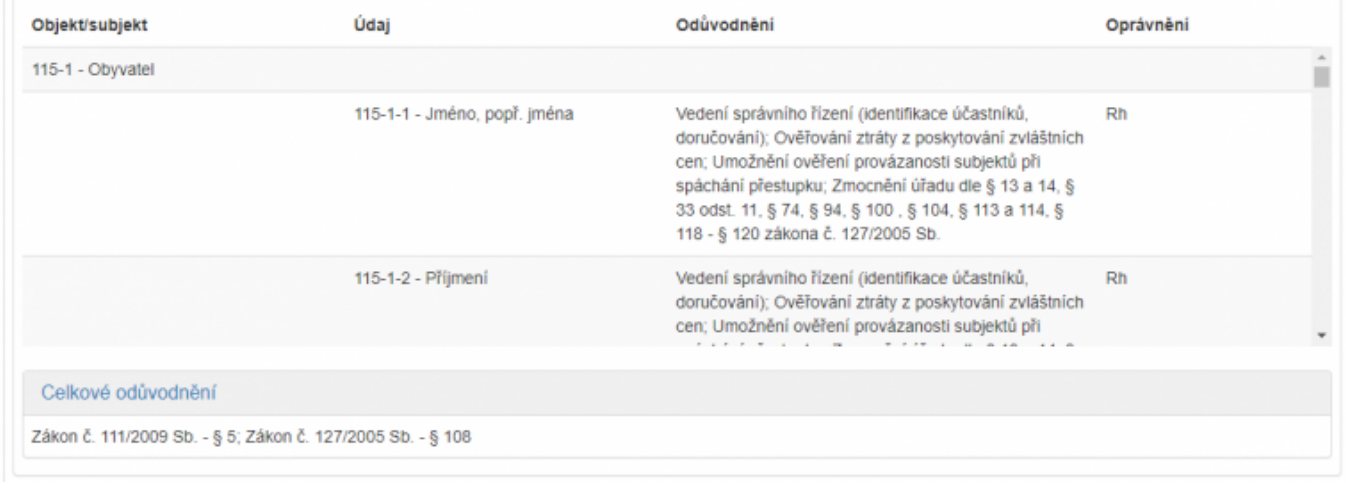

Pokud jde o oprávnění typu "ze zákona" je zobrazen jen přehled údajů a požadovaný přístup k údajům. U každého údaje je třeba zkontrolovat ve sloupci "Oprávnění" požadovaný přístup k údajům:

- R čtení aktuálních hodnot údajů,
- Rn čtení aktuálních hodnot údajů i notifikací změn,
- Rh čtení aktuálních i historických hodnot údajů,
- Rhn čtení aktuálních i historických hodnot údajů i notifikací změn,
- W zápis i čtení.

### - A54-A115-1 (Platnost od: 29.06.2022)

#### Oprávnění k údajům

R - čtení aktuálních hodnot údajů, Rn - čtení aktuálních hodnot údajů i notifikací změn, Rh - čtení aktuálních i historických hodnot údajů, Rhn - čtení aktuálních i historických hodnot údajů i notifikací změn.

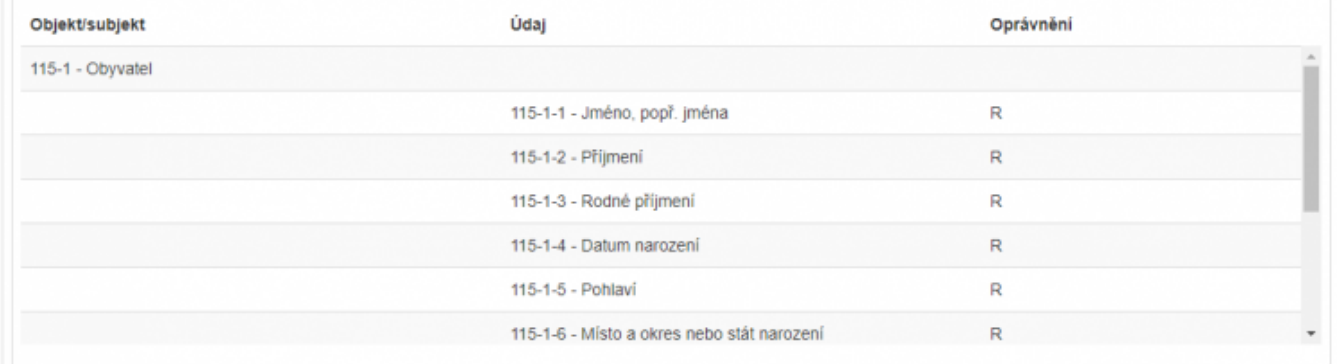

Nárok na tyto údaje by měl vyplývat ze zákona uvedeného ve spodní části obrazovky v části "Právní předpisy".

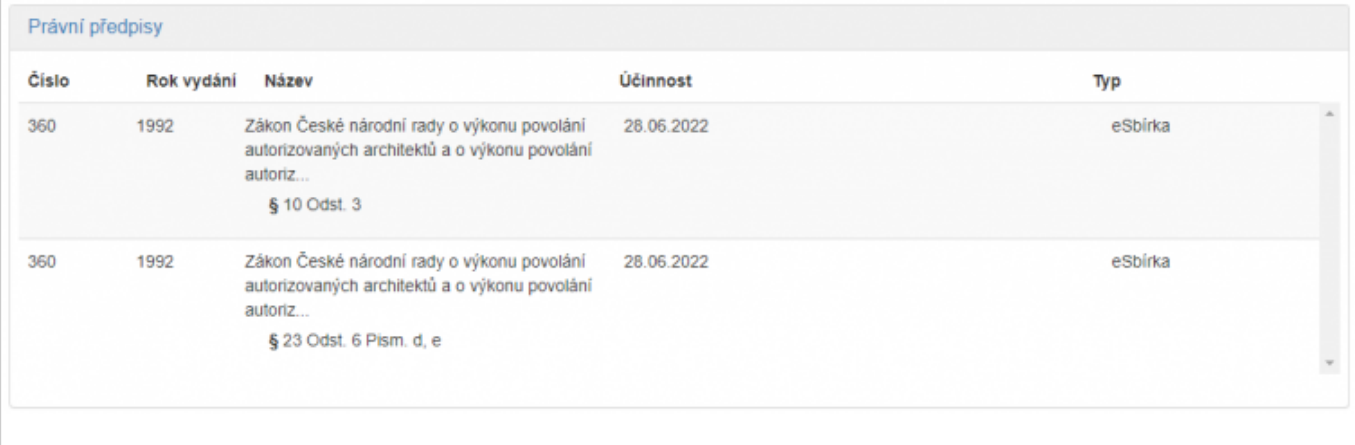

Dále zkontrolujte kategorie OVM a jednotlivé OVM, které budou tyto údaje číst/editovat v části "Oprávnění rolí kategorií OVM" a "Oprávnění rolí OVM".

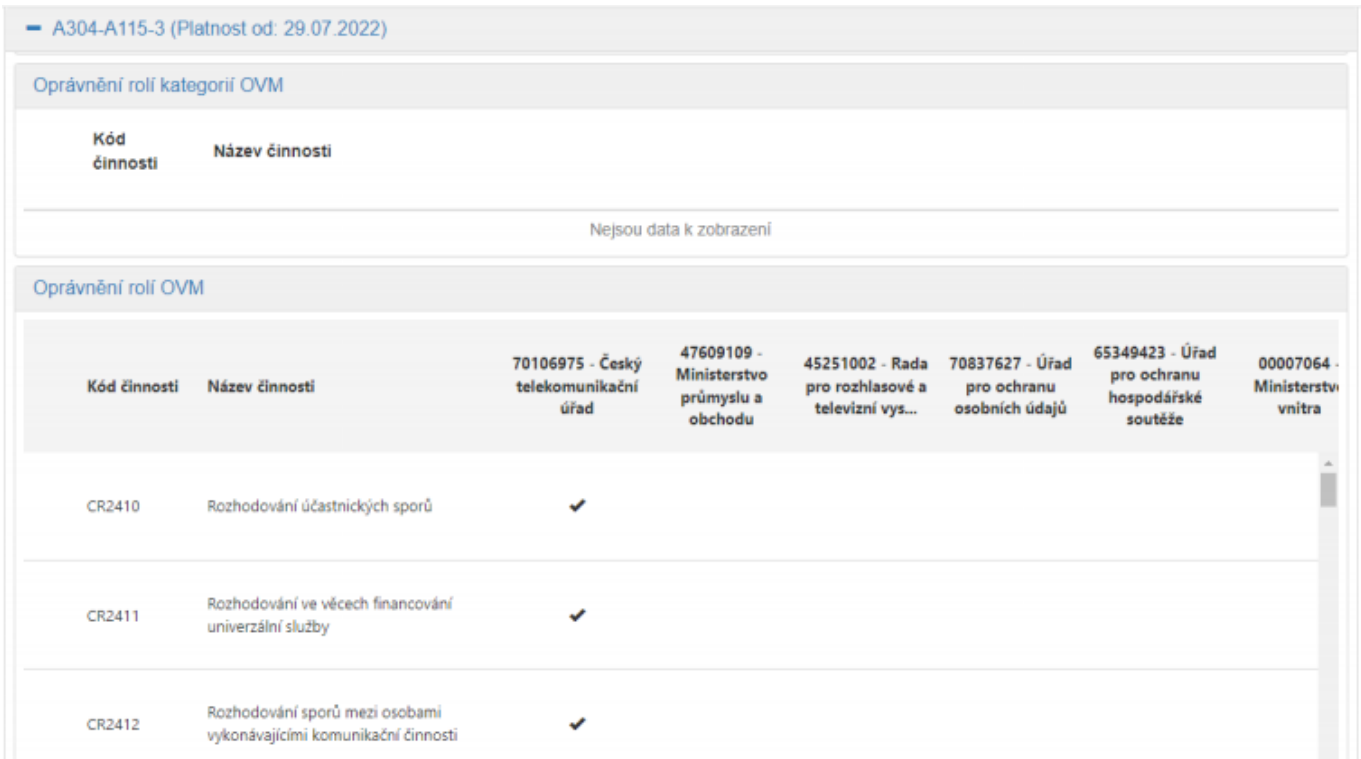

Nakonec je třeba abyste toto oprávnění zhodnotili a udělili souhlasné/nesouhlasné stanovisko.

V případě souhlasu vyberte "Souhlasím" v části "Vyjádření správce poskytující agendy", poté klikněte na "Potvrdit vyjádření" a v novém okénku znovu potvrdte kliknutím na "ANO".

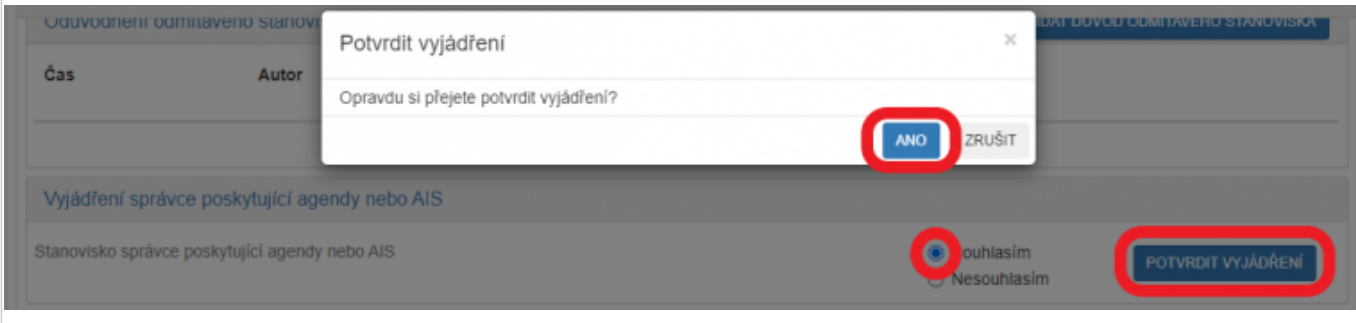

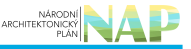

V případě nesouhlasu klikněte na "Přidat důvod odmítavého stanoviska", do nového okénka doplňte důvod nesouhlasu a dejte "Uložit". Doporučujeme k důvodům nesouhlasu doplnit i vaše jméno a kontakt na vás, čímž se urychlí případné vyjasnění nesrovnalostí mezi vámi a ohlašovatelem žádající agendy.

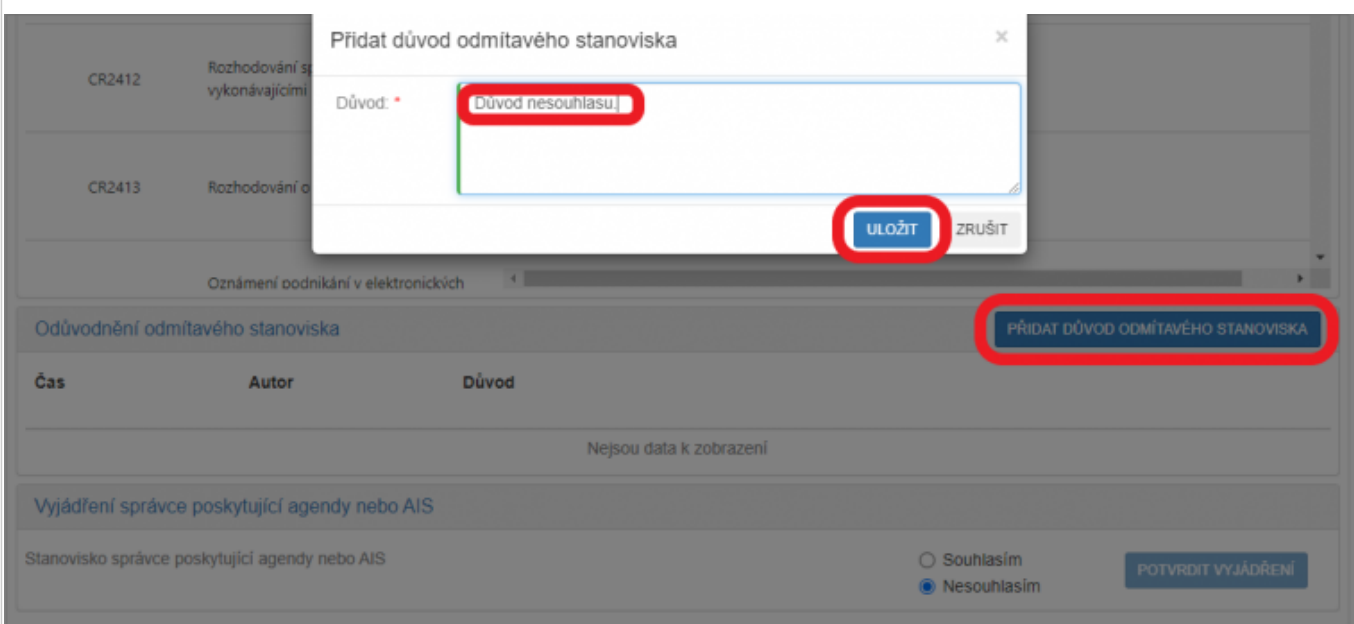

V části "Vyjádření správce poskytující agendy nebo AIS" vyberte "Nesouhlasím", poté klikněte na "Potvrdit vyjádření" a v novém okénku znovu potvrďte kliknutím na "ANO".

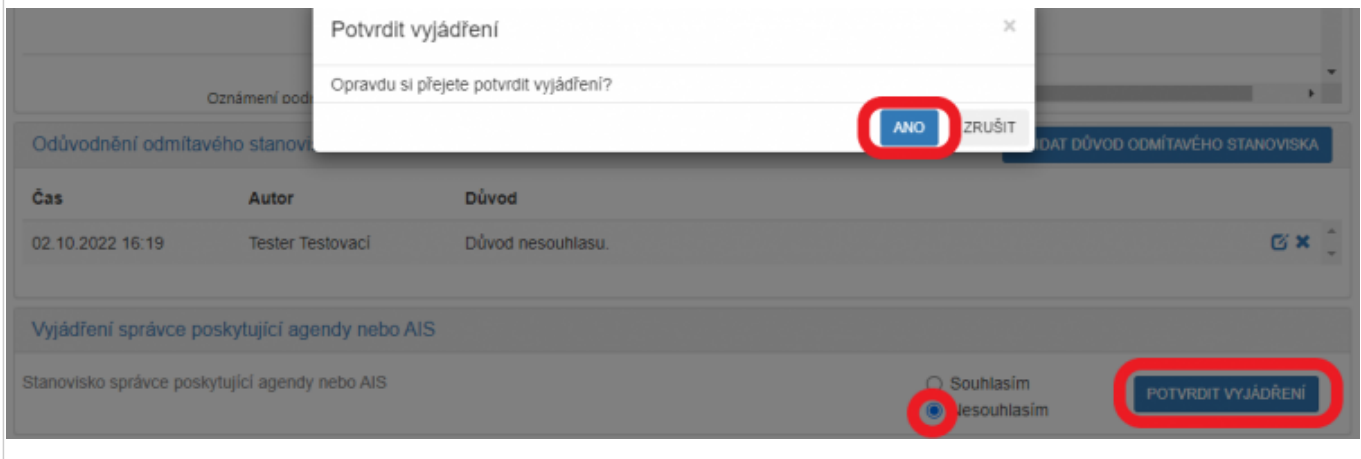

Obdobně postupujte u dalších oprávnění. Nesouhlasná stanoviska budou označena červeným podbarvením. Až se vyjádříte ke všem oprávněním, klikněte na "Potvrdit poskytnutá stanoviska" a v novém okénku znovu potvrďte kliknutím na "ANO".

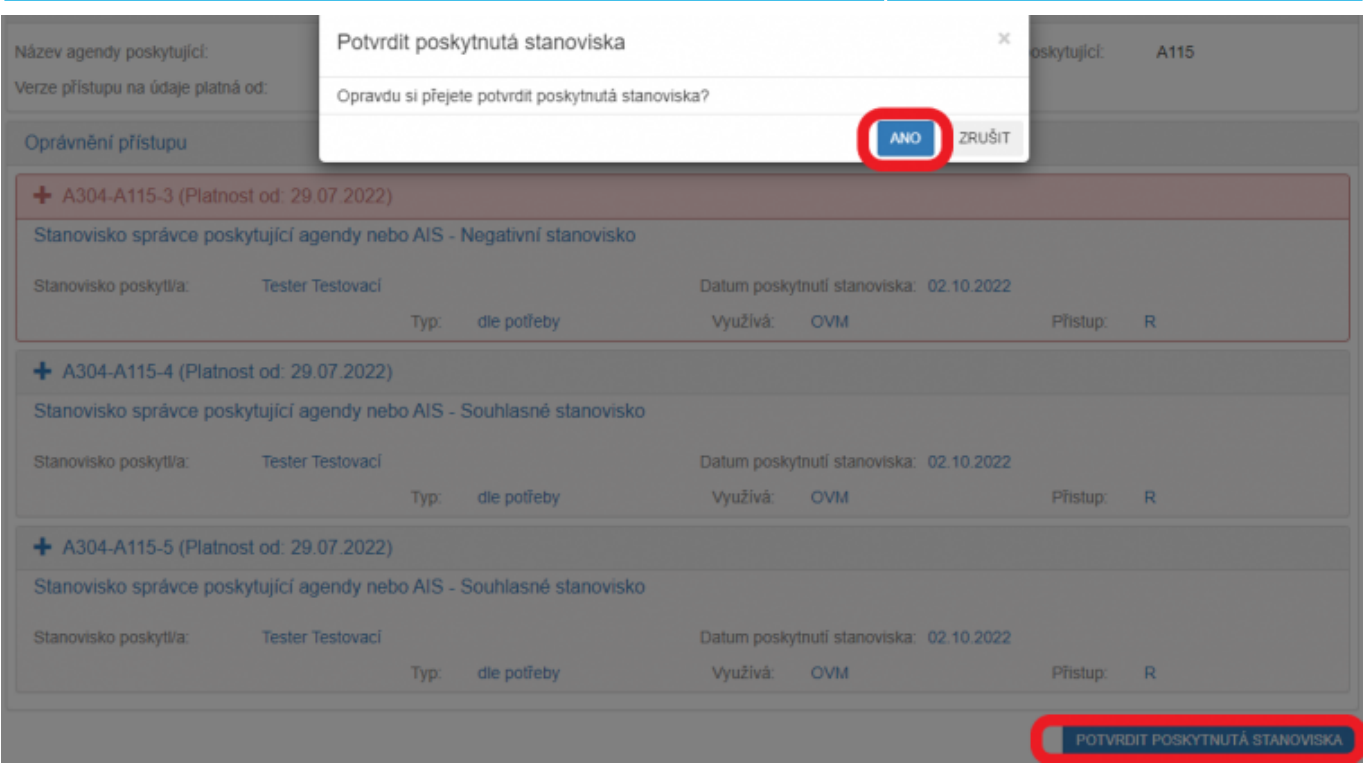

Tím je proces udělení vašeho stanoviska ukončen.

Podrobnější informace k této problematice naleznete v nápovědě k AISP v části [Katalog agend/Stanoviska k](https://rpp-ais.egon.gov.cz/AISP/help/stanovisko_agendy.htm) [oprávnění na údaje správce poskytující agendy nebo AIS.](https://rpp-ais.egon.gov.cz/AISP/help/stanovisko_agendy.htm)

Při další práci s AISP vám doporučujeme postupovat podle [metodických návodů a doporučení](https://archi.gov.cz/znalostni_baze#navody_pro_praci_s_ais_rpp_pusobnostni) zveřejněných na znalostním webu odboru hlavního architekta eGovernmentu.

Kompletní manuál AISP naleznete v [nápovědě k AISP](https://rpp-ais.egon.gov.cz/AISP/help/).

Pokud máte jakýkoliv problém, neváhejte se obrátit na e-mailovou adresu [oveg@mvcr.cz](mailto:oveg@mvcr.cz), při veškeré komunikaci nezapomeňte uvést IČO vašeho OVM.

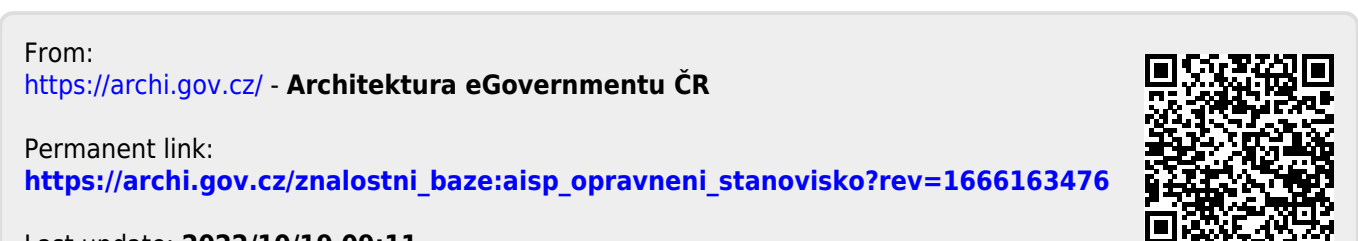

Last update: **2022/10/19 09:11**